# 解决方案实践

# 快速部署 **InfluxDB** 高可用集群

文档版本 1.0.0 发布日期 2024-01-25

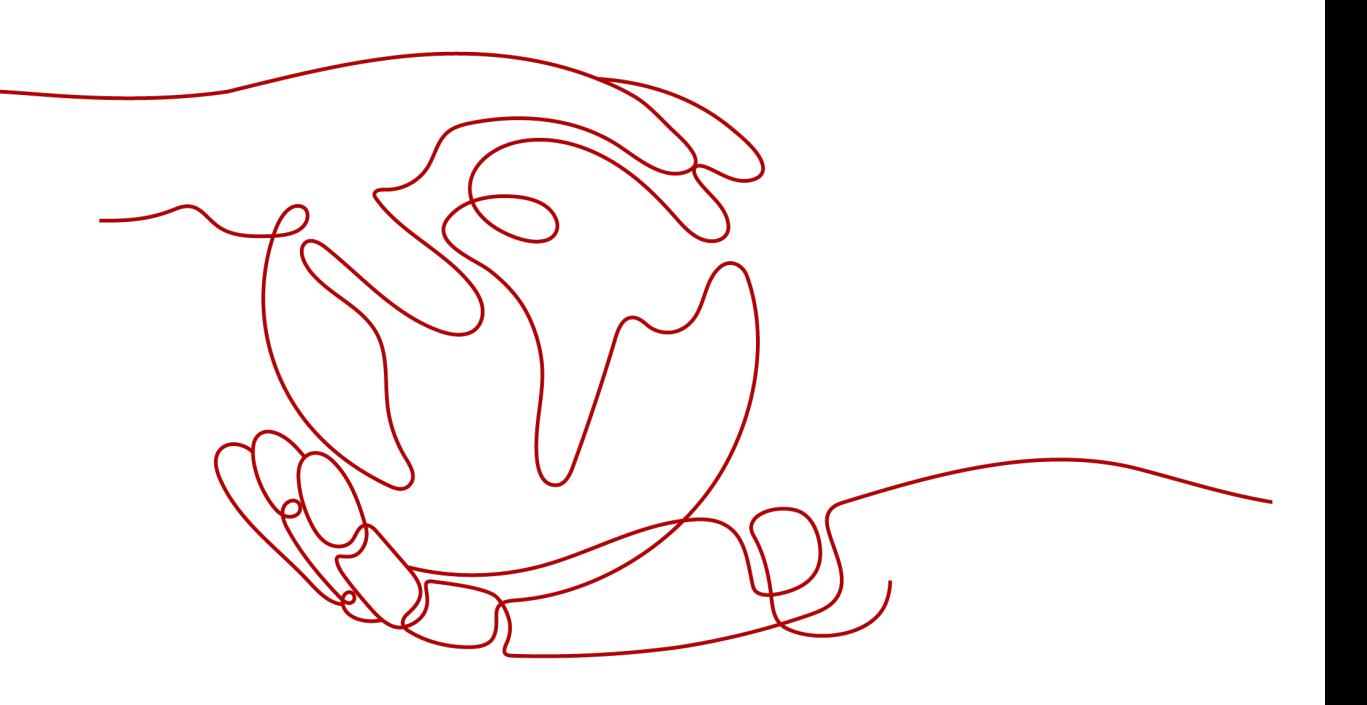

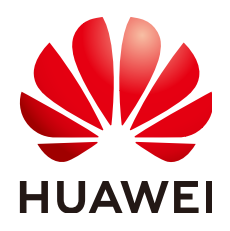

#### 版权所有 **©** 华为技术有限公司 **2024**。 保留一切权利。

非经本公司书面许可,任何单位和个人不得擅自摘抄、复制本文档内容的部分或全部,并不得以任何形式传 播。

#### 商标声明

**、<br>HUAWE和其他华为商标均为华为技术有限公司的商标。** 本文档提及的其他所有商标或注册商标,由各自的所有人拥有。

#### 注意

您购买的产品、服务或特性等应受华为公司商业合同和条款的约束,本文档中描述的全部或部分产品、服务或 特性可能不在您的购买或使用范围之内。除非合同另有约定,华为公司对本文档内容不做任何明示或暗示的声 明或保证。

由于产品版本升级或其他原因,本文档内容会不定期进行更新。除非另有约定,本文档仅作为使用指导,本文 档中的所有陈述、信息和建议不构成任何明示或暗示的担保。

安全声明

## 漏洞处理流程

华为公司对产品漏洞管理的规定以"漏洞处理流程"为准,该流程的详细内容请参见如下网址: <https://www.huawei.com/cn/psirt/vul-response-process> 如企业客户须获取漏洞信息,请参见如下网址: <https://securitybulletin.huawei.com/enterprise/cn/security-advisory>

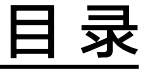

目录

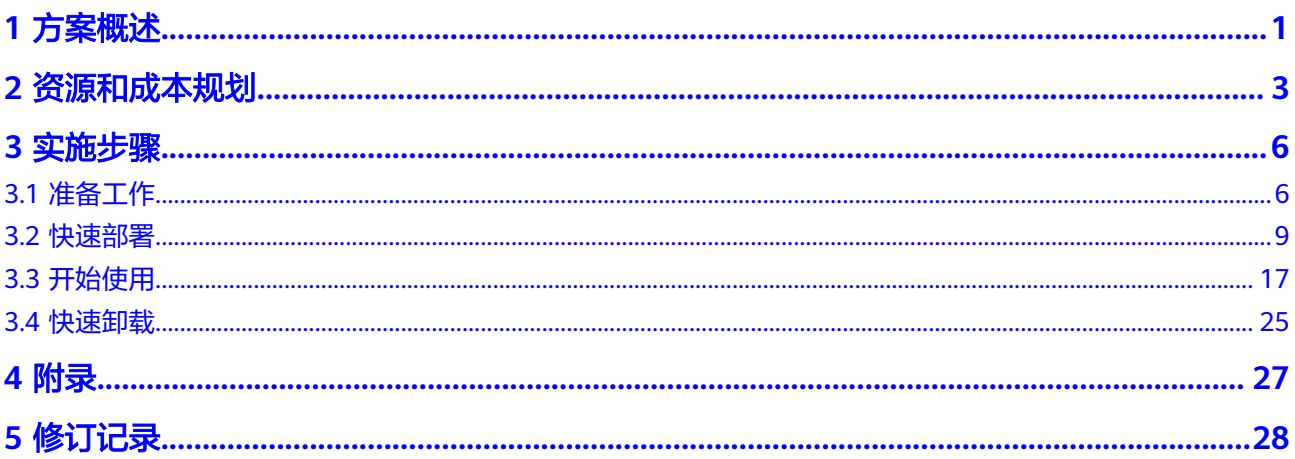

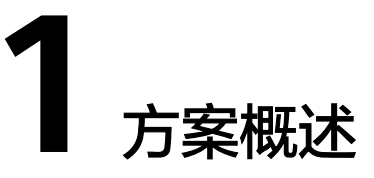

## <span id="page-4-0"></span>应用场景

该解决方案基于开源项目**[InfluxDB-Cluster](https://github.com/chengshiwen/influxdb-cluster)**构建,可以帮助您在华为云上快速部署 InfluxDB-Cluster + [弹性负载均衡](https://www.huaweicloud.com/product/elb.html) **ELB**高可用时序数据库集群。InfluxDB-Cluster是 InfluxDB的一个社区集群版本,它借鉴了InfluxDB早期版本的集群功能代码思路,提供 了可扩展、容灾等能力。搭配ELB实现对外服务的高可用,适用于数量大,访问频繁、 业务可靠性要求较高的场景。

## 方案架构

该解决方案部署架构如下图所示:

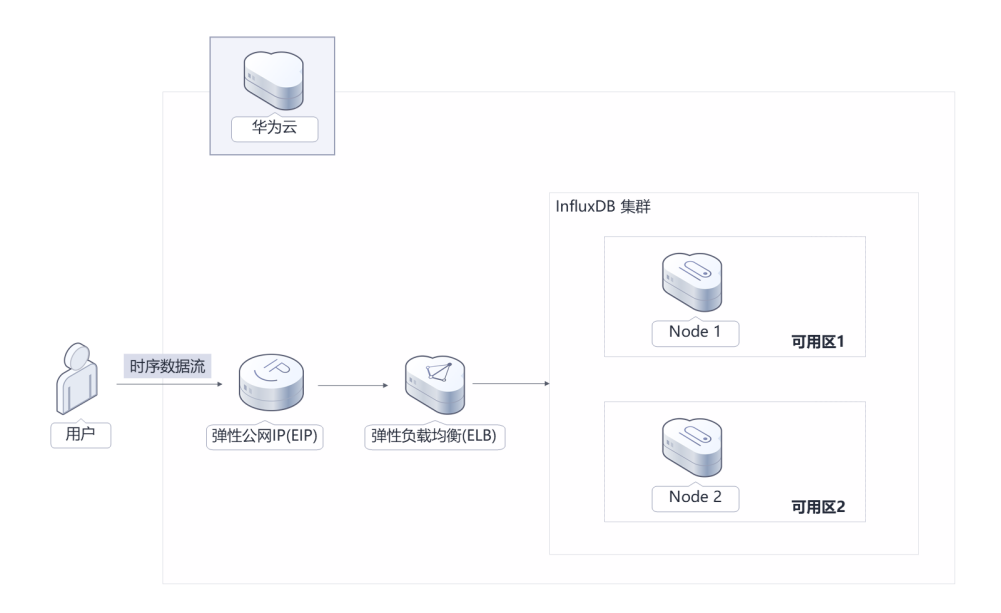

图 **1-1** 方案架构

该解决方案将会部署如下资源:

单机版

- 创建一台<mark>[弹性云服务器](https://www.huaweicloud.com/product/ecs.html) ECS</mark>,绑定EIP,用于部署 InfluxDB数据库,作为InfluxDB 数据库的服务器对外提供服务。
- 创建一个<mark>[弹性公网](https://www.huaweicloud.com/product/eip.html)IP EIP</mark>,提供公网接入服务器的能力,实现对外提供服务。

#### 高可用版

- 创建两台弹性云服务器 ECS,用于部署 InfluxDB集群,作为InfluxDB-Cluster的服 务器对外提供服务。
- 创建一个[弹性负载均衡](https://www.huaweicloud.com/product/elb.html) **ELB**,并绑定EIP,提供负载均衡的能力以实现InfluxDB集 群对外服务的高可用。
- 创建一个弹性公网IP EIP,提供公网接入集群的能力,实现集群对外提供服务。

# 方案优势

- 负载均衡 弹性负载均衡 ELB支持将业务流量跨可用区进行分发,保障业务实时在线,使流 量分发更均衡。
- 高可用 集群弹性云服务器 ECS反亲和部署,具备故障容灾的能力;集群规模可自定义, 上限取决于用户配额。
- 一键部署 一键轻松部署,即可完成InfluxDB集群的搭建。

# 约束与限制

- 部署该解决方案前,您需注册华为帐号并开通华为云,完成实名认证,且帐号不 能处于欠费或冻结状态,如使用包周期部署确保余额充足。
- 该解决方案部署成功后,自动化搭建大约需等待10-15分钟,完成之后方可按照部 署指南中开始使用步骤开展业务。

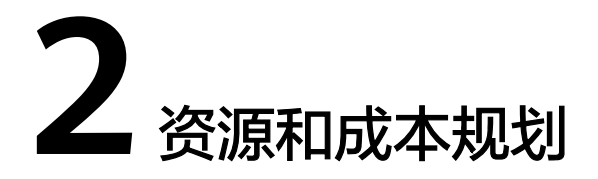

<span id="page-6-0"></span>该解决方案主要部署如下资源,不同产品的花费仅供参考,实际以收费账单为准,具 体请参考华为云**官网价格**:

表 **2-1** 资源和成本规划(按需计费)-单机版

| 华为云服务      | 配置示例                                                                                                    | 每月预估花费  |
|------------|----------------------------------------------------------------------------------------------------|---------|
| 弹性云服务器 ECS | ● 按需计费: 0.40元/小时<br>● 区域: 华北-北京四<br>● 计费模式: 按需计费<br>● 规格: X86计算   ECS   s6.large.2<br>  2vCPUs   4GiB<br>● 镜像: CentOS 7.6 64bit<br>● 系统盘: 通用型SSD   40GB<br>购买量: 1 | 287.14元 |
| 弹性公网IP EIP | $\bullet$<br>● 按需计费: 0.34元/MBit/s/小时<br>● 区域: 华北-北京四<br>● 计费模式: 按需计费<br>• 线路: 动态BGP<br>● 公网带宽: 按带宽计费<br>• 带宽大小: 5Mbit/s<br>购买量: 1                                 | 241.20元 |
| 合计         |                                                                                                    | 528.34元 |

#### 表 **2-2** 资源和成本规划(包年包月)-单机版

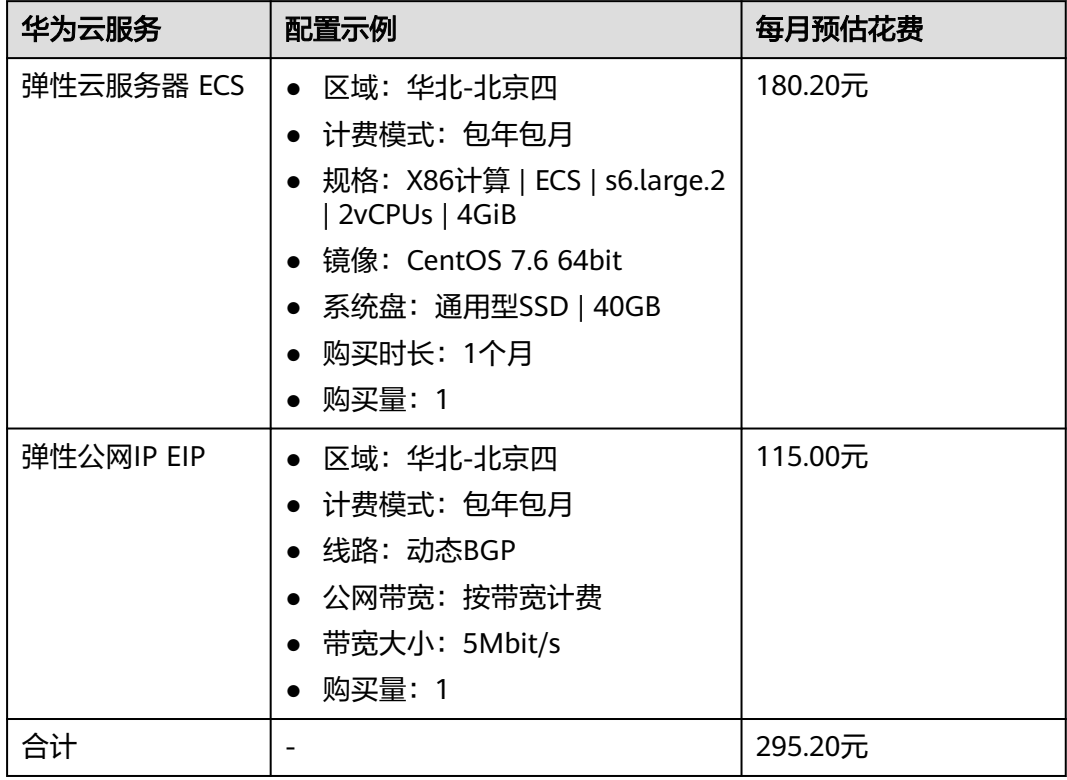

## 表 **2-3** 资源和成本规划(按需计费)-高可用版

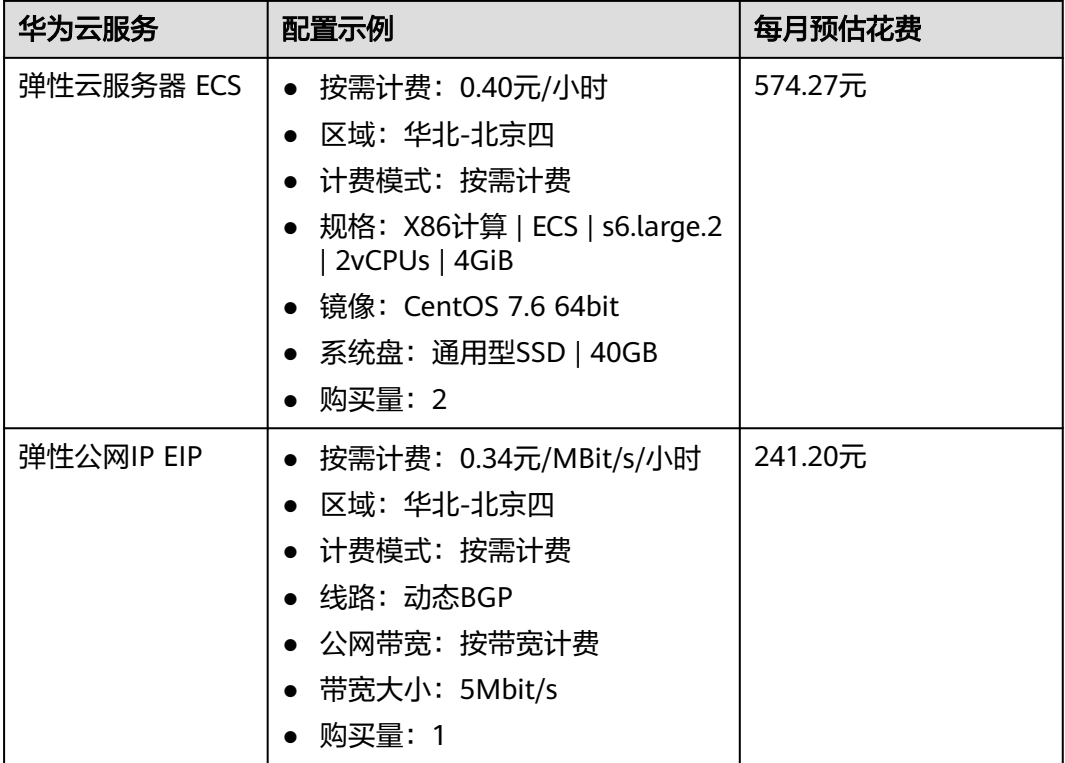

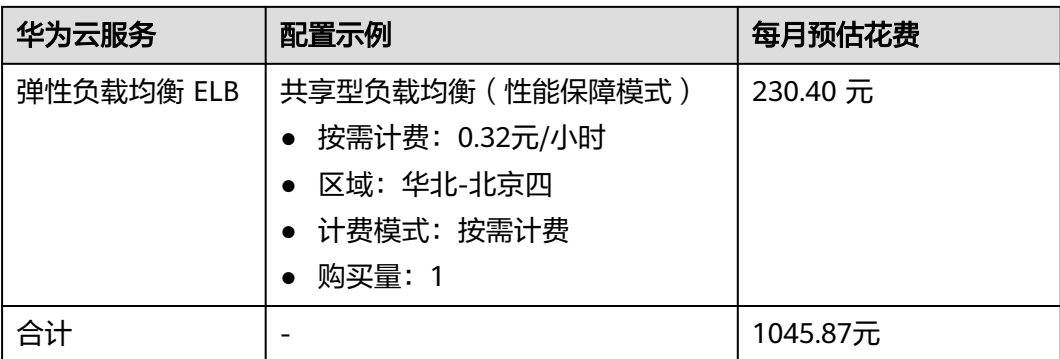

## 表 **2-4** 资源和成本规划(包年包月)-高可用版

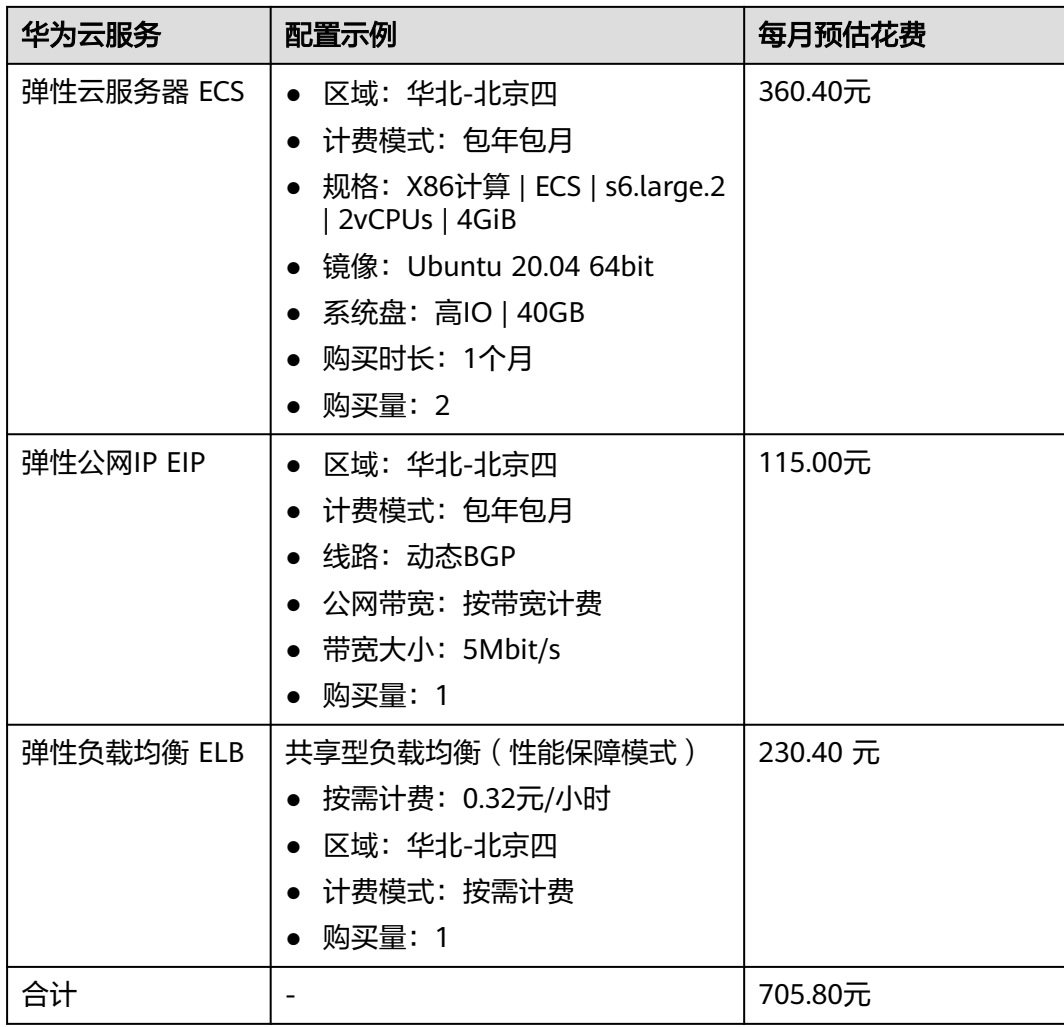

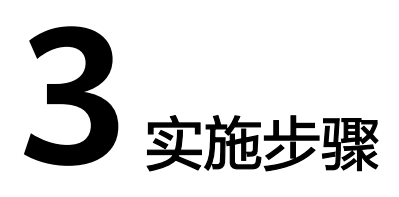

- <span id="page-9-0"></span>3.1 准备工作 3.2 [快速部署](#page-12-0) 3.3 [开始使用](#page-20-0)
- 3.4 [快速卸载](#page-28-0)

# **3.1** 准备工作

当您首次使用华为云时注册的帐号,则无需执行该准备工作,如果您使用的是IAM用 户账户,请确认您是否在admin用户组中,如果您不在admin组中,则需要为您的帐号 **授予相关权限**,并完成以下准备工作。

# 创建 **rf\_admin\_trust** 委托(可选)

**步骤1** 进入华为云官网,打开<mark>[控制台管理](https://console.huaweicloud.com/console/?region=cn-north-4#/home)</mark>界面,鼠标移动至个人帐号处,打开 "统一身份认 证"菜单。

图 **3-1** 控制台管理界面

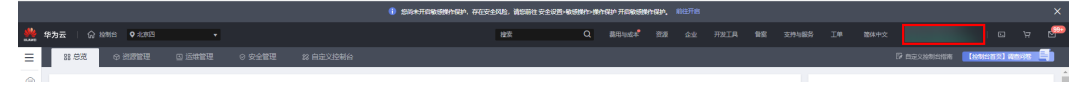

#### 图 **3-2** 统一身份认证菜单

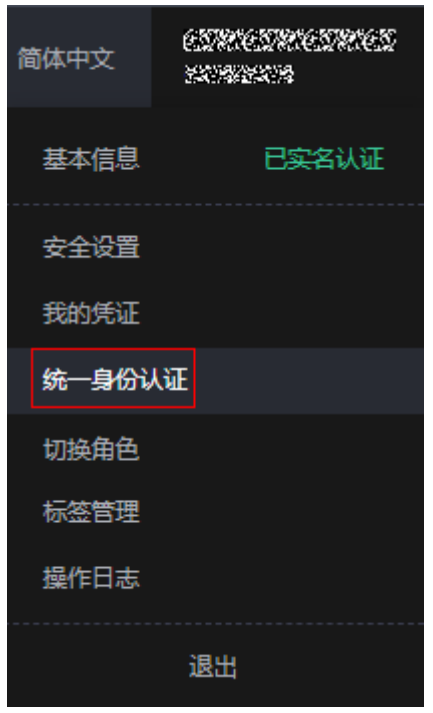

步骤**2** 进入"委托"菜单,搜索"rf\_admin\_trust"委托。

图 **3-3** 委托列表

| ▼   请输入类托名称进行搜索<br>全部类型<br>删除<br>您还可以创建49个委托。<br>□ 要托名称ID JE<br>要托对象 J三<br>要托时长 JE<br>创建时间上<br>操作<br>描述 JE<br>云服务<br>rt_admin_trust<br>永久<br>授权 修改 删除<br>2023/05/31 11:07:56 GMT+08:00<br>-<br><b>RFS</b> | 委托 ② |  |  | 创建委托 |
|----------------------------------------------------------------------------------------------------|------|--|--|------|
|                                                                                                    |      |  |  |      |
|                                                                                                    |      |  |  |      |
|                                                                                                    |      |  |  |      |

- 如果委托存在,则不用执行接下来的创建委托的步骤
- 如果委托不存在时执行接下来的步骤创建委托
- 步骤3 单击步骤2界面中的"创建委托"按钮,在委托名称中输入"rf\_admin\_trust",委托 类型选择"云服务",输入"RFS",单击"下一步"。

#### 图 **3-4** 创建委托

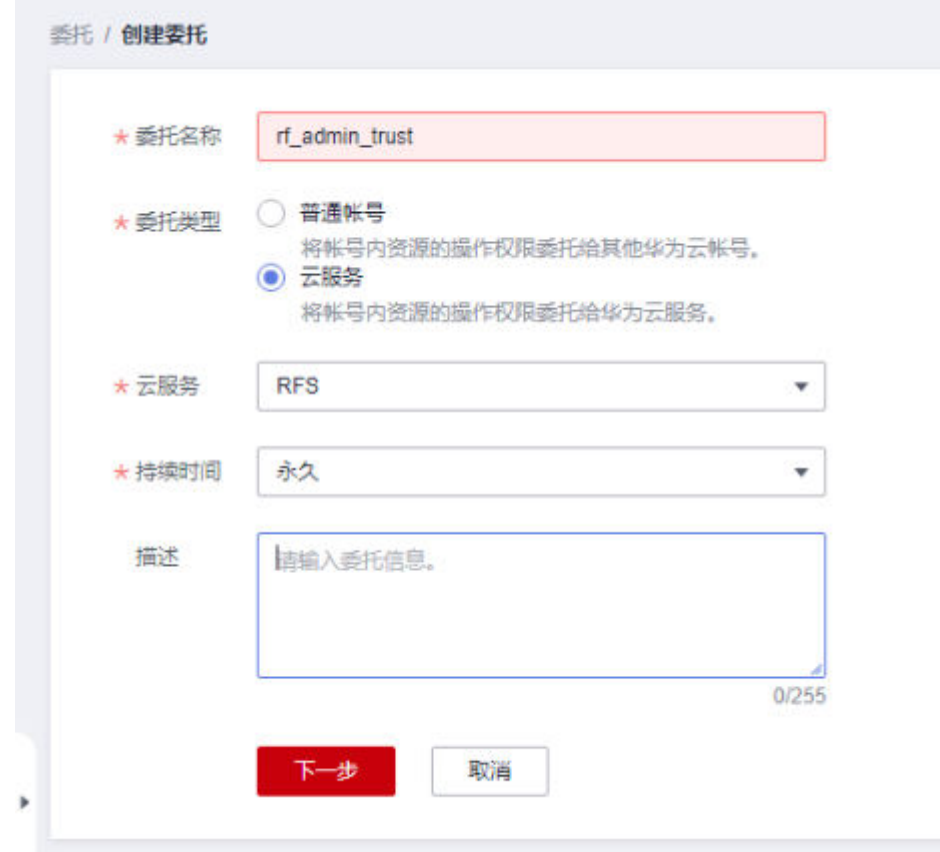

步骤4 在搜索框中输入"Tenant Administrator"并勾选搜索结果,单击"下一步"。

#### 图 **3-5** 选择策略

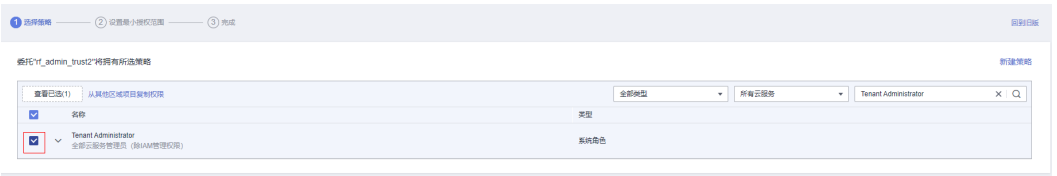

步骤**5** 选择"所有资源",并单击下一步完成配置。

#### 图 **3-6** 设置授权范围

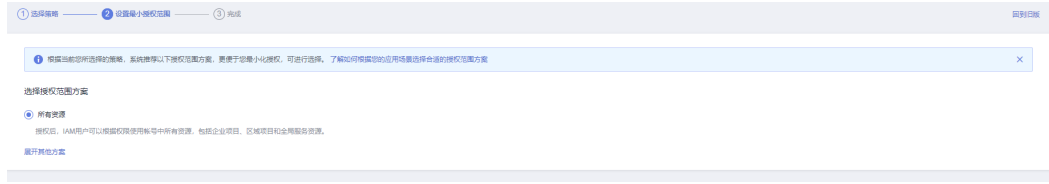

步骤**6** "委托"列表中出现"rf\_admin\_trust"委托则创建成功。

#### <span id="page-12-0"></span>图 **3-7** 委托列表

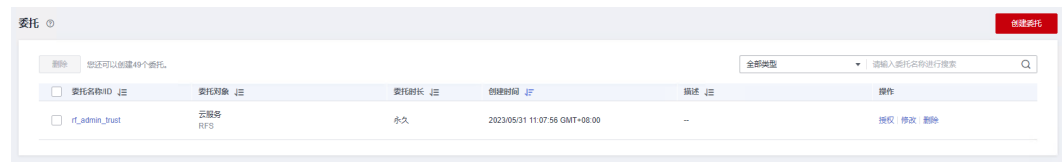

**----**结束

# **3.2** 快速部署

本章节主要帮助用户快速部署该解决方案。

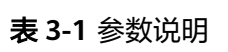

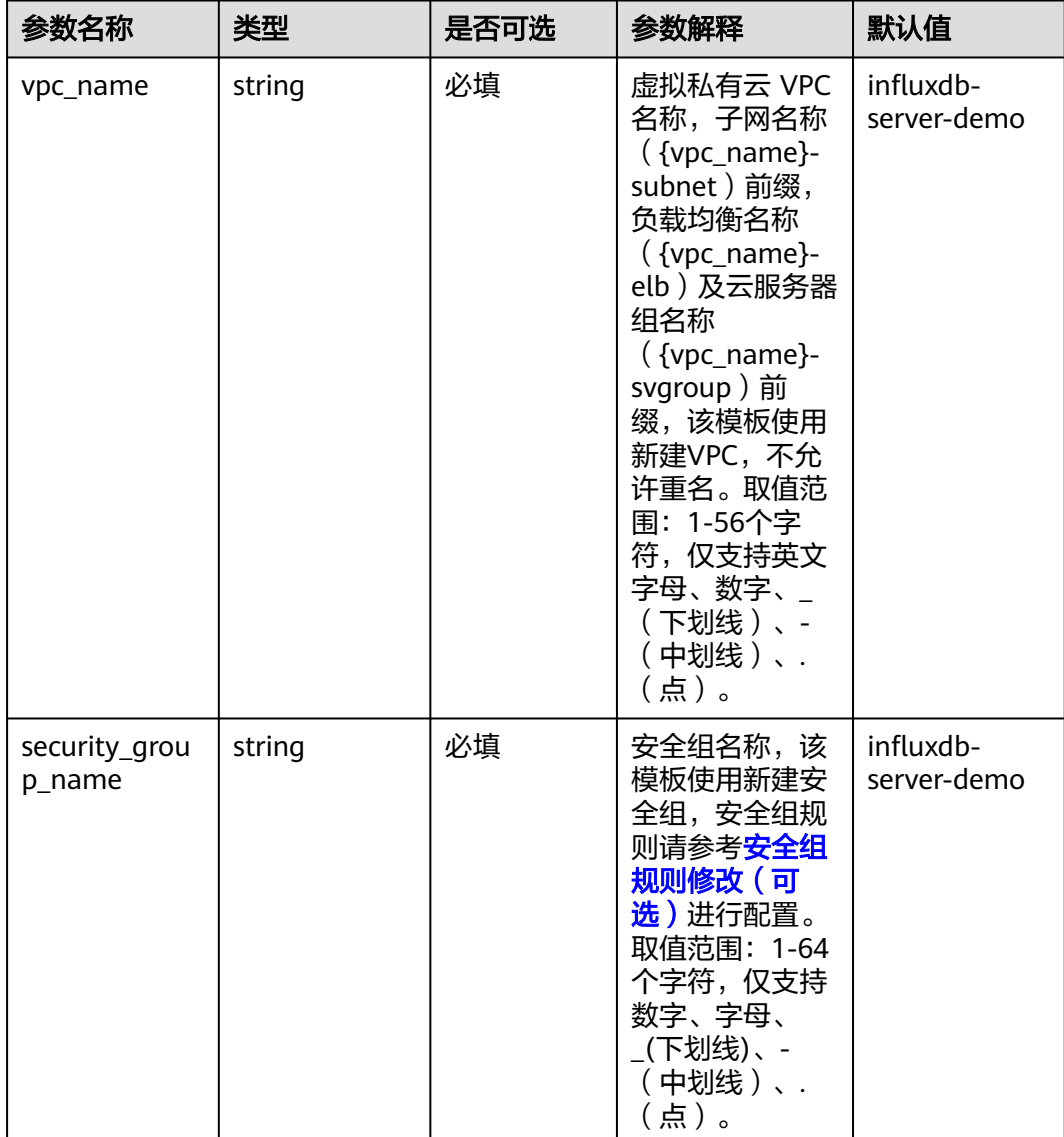

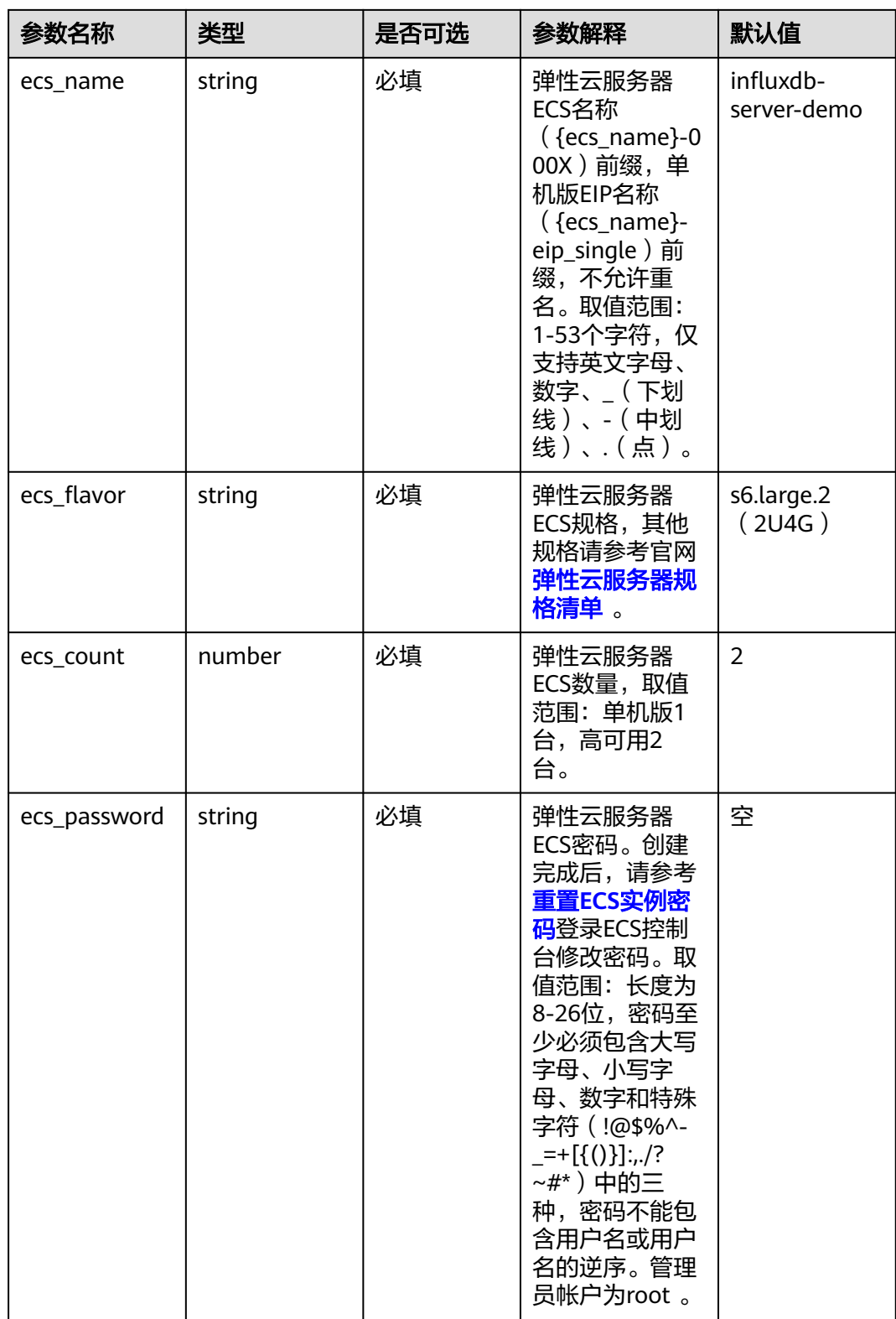

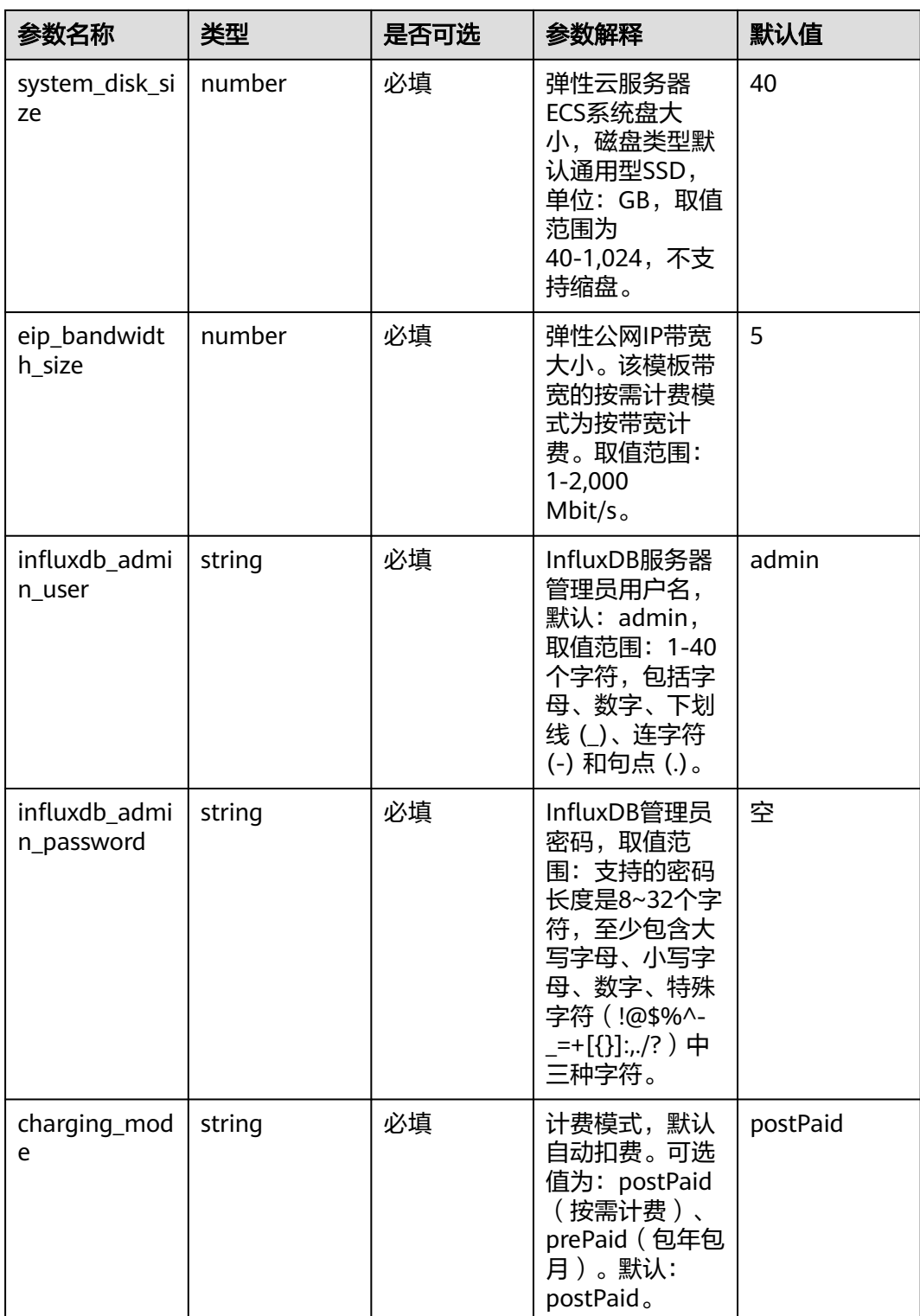

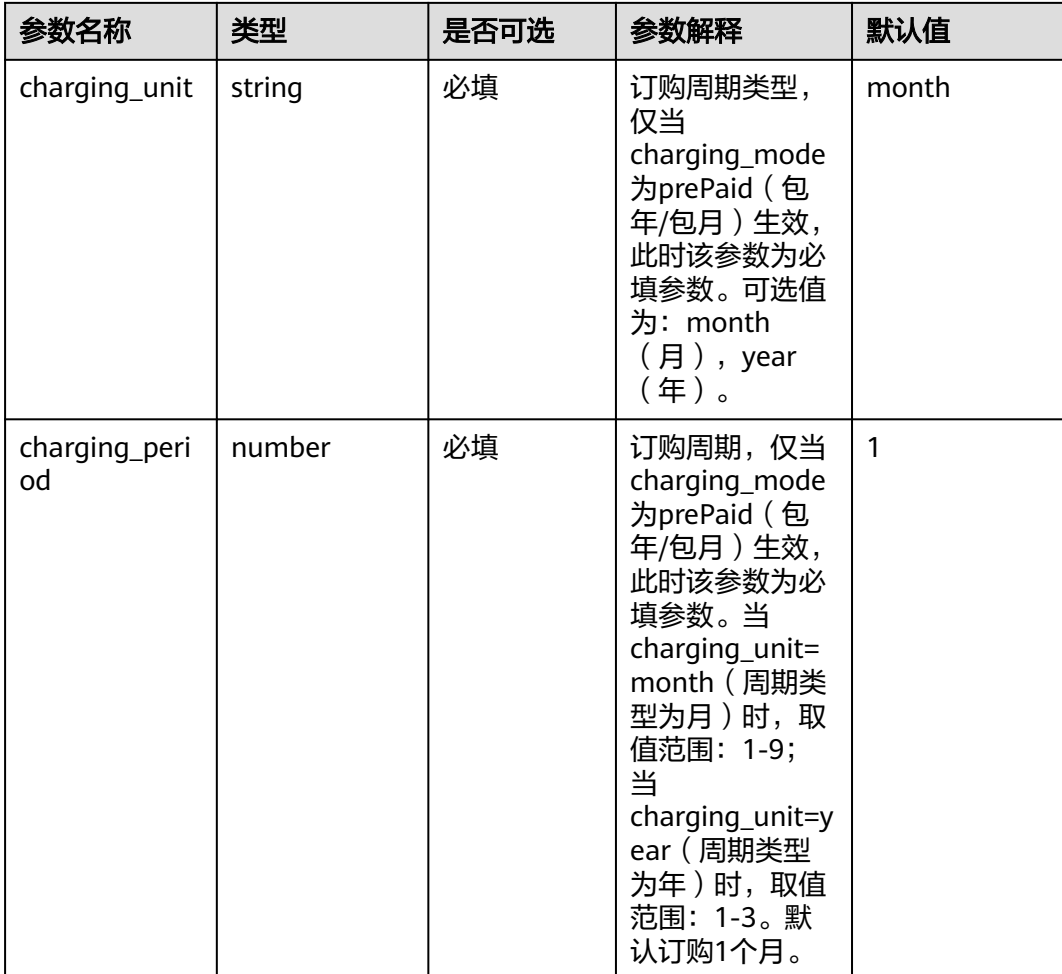

#### 步骤**1** 登录[华为云解决方案实践](https://www.huaweicloud.com/solution/implementations/index.html),选择"快速部署InfluxDB高可用集群"。单击 "一键部 署"跳转至解决方案创建堆栈界面。

#### 图 **3-8** 解决方案实施库

#### 方案部署架构 该解决方案帮助您在华为云弹性云服务器 ECS上基于开源项目InfluxDB-Cluster搭建高可用集群。 快速搭建高可用InfluxDB集群 上次更新日期: 2023年12月<br>版本: 1.0.0<br>来源: 由华为云构建<br>部署: 预计10分钟<br>卸载: 预计5分钟 O 半为云 InfluxDB 集群 预估成本 \* ■<br>查看源代码 ▼ O) **BA 查看部署指南**  $Node 1$ Node 2 )<br>ਗ⊞।⊽1 L 时序数据流 A S —<br>键部署 弹性公网IP(EIP) 弹性负载均衡(ELB) 用户 O  $Node<sub>3</sub>$ 可用区2

步骤**2** 在选择模板界面中,单击"下一步"。

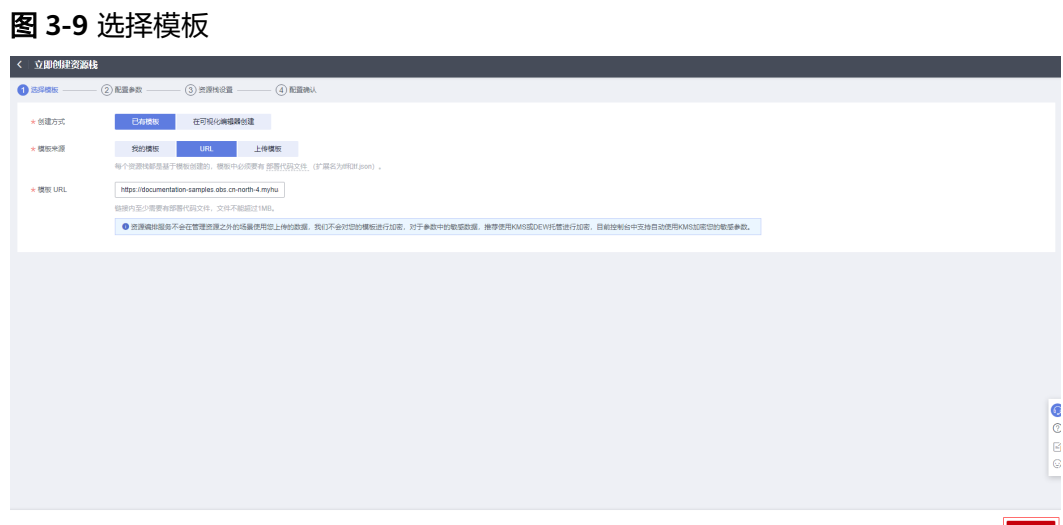

步骤**3** 在配置参数界面中,自定义填写堆栈名称,根据表**[3-1](#page-12-0)**填写配置参数信息,然后单击 "下一步"。

#### 图 **3-10** 参数配置

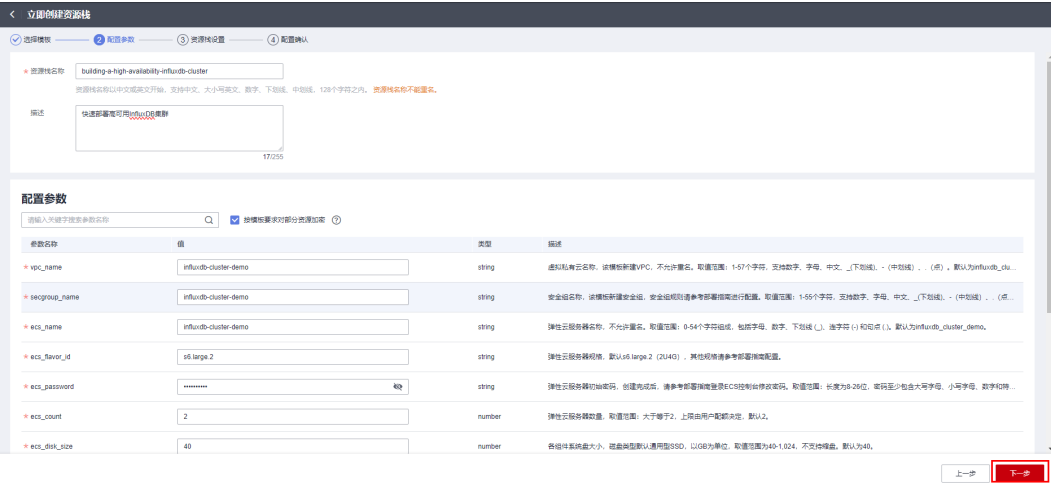

步骤**4** (可选,如果使用华为主帐号或admin用户组下的IAM子账户可不选委托)在资源设置 界面中,在权限委托下拉框中选择"rf\_admin\_trust"委托,单击"下一步"。

#### 图 **3-11** 资源栈设置

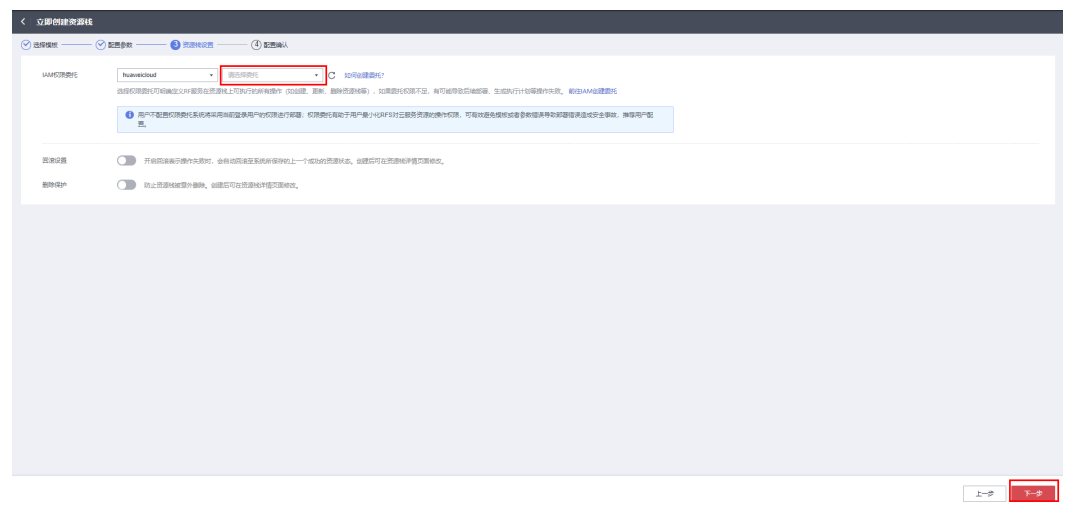

步骤**5** 在配置确认页面中,单击"创建执行计划"。

图 **3-12** 配置确认

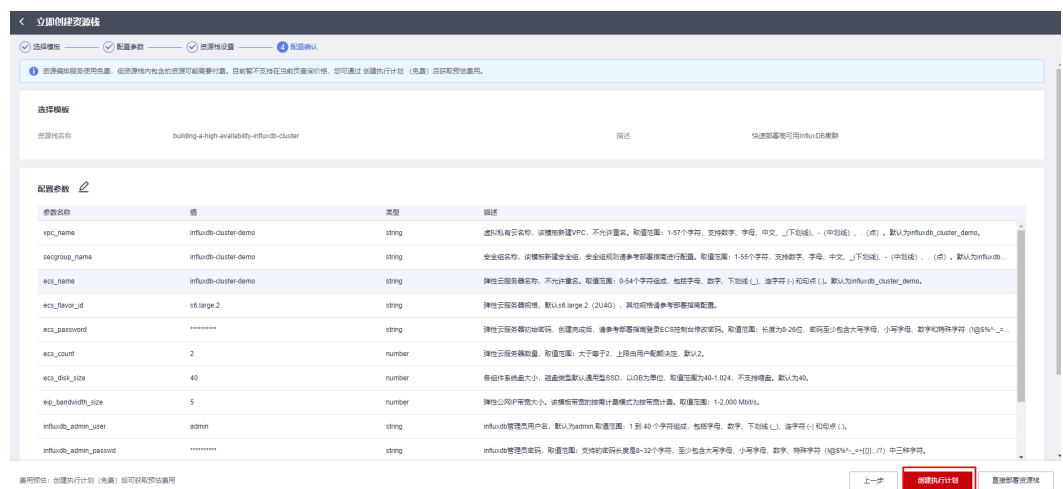

步骤6 在弹出的创建执行计划框中,自定义填写执行计划名称,单击"确定"。

 $\times$ 

图 **3-13** 创建执行计划

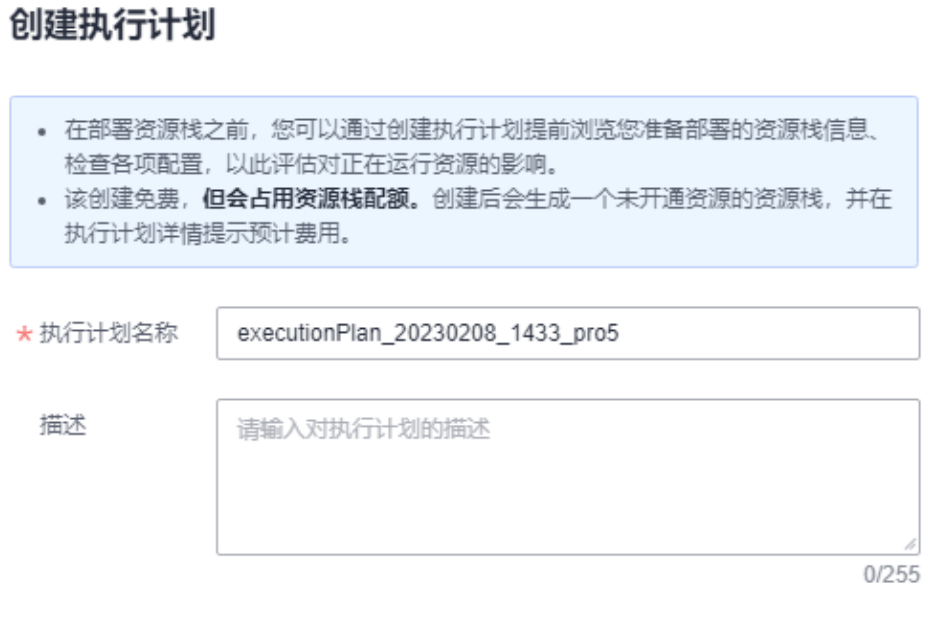

硫定

#### 步骤7 单击"部署", 并且在弹出的执行计划确认框中单击"执行"。

图 **3-14** 执行计划创建成功

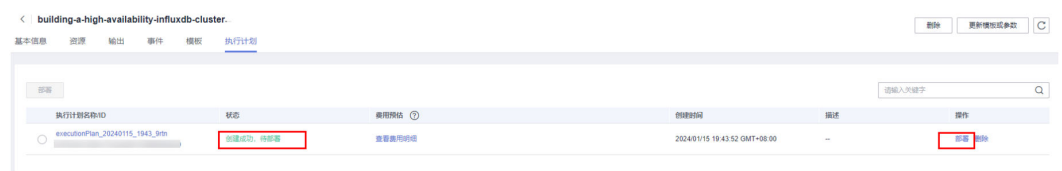

取消

图 **3-15** 执行计划确认

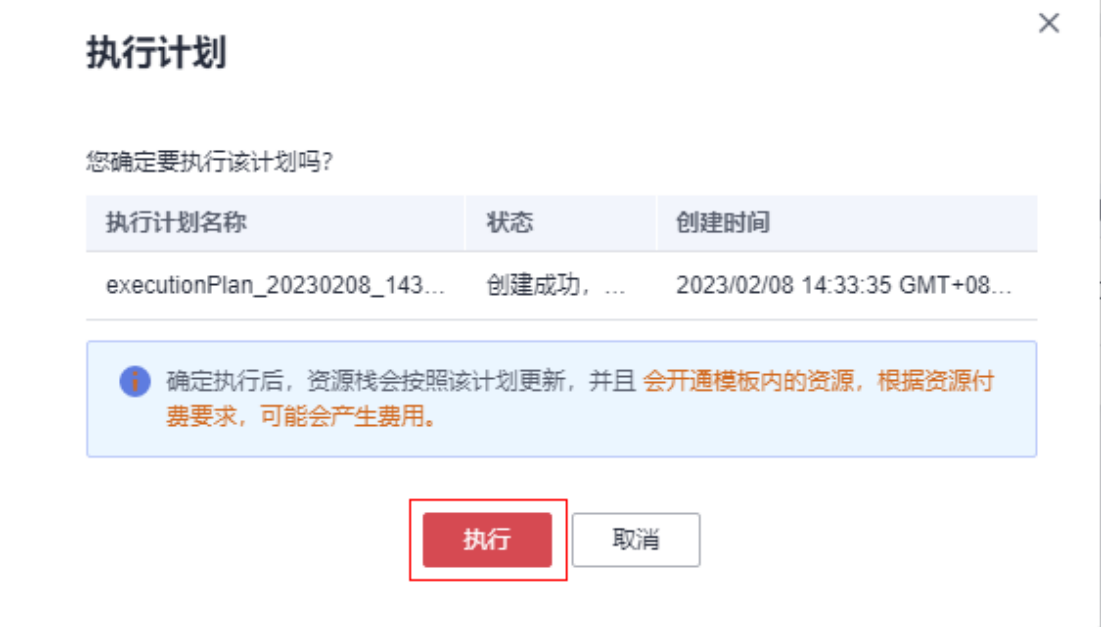

步骤8 待"事件"中出现"Apply required resource success",表示该解决方案已经部署完 成。

#### 图 **3-16** 部署完成

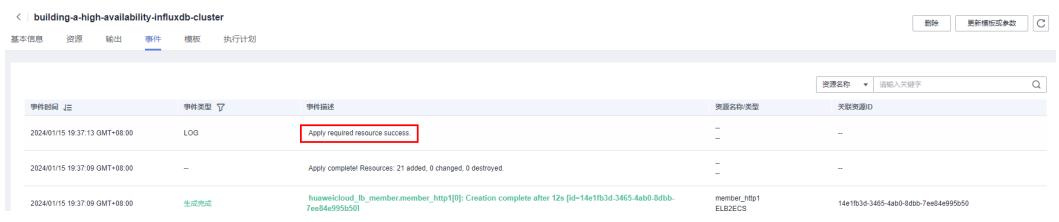

步骤**9** 集群版部署完成后,等待10分钟左右,远程登录服务器(ECS)。

#### 图 **3-17** 远程登录 ECS

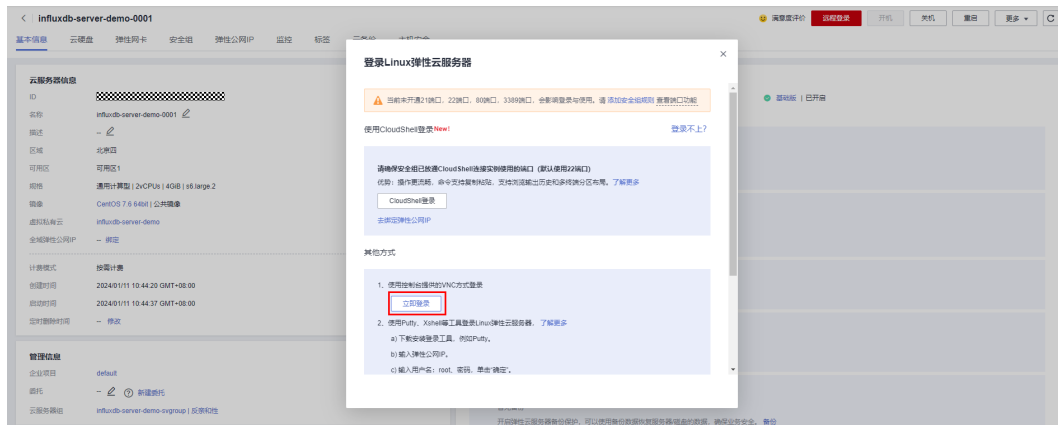

#### 步骤**10** 输入并运行以下命令查看集群状态

#### 输入并运行:**influxd-ctl show**

#### <span id="page-20-0"></span>图 **3-18** 预期的集群状态

| I D | TCP Address                         | <b>Uersion</b>    |  |
|-----|-------------------------------------|-------------------|--|
| 2   | 172.16.1.240:8088                   | $1.8.10 - c1.1.2$ |  |
|     | 172.16.1.184:8088                   | $1.8.10 - c1.1.2$ |  |
|     | Meta Nodes<br>___________           |                   |  |
| ID  | _______<br>TCP Address              | Version           |  |
|     | 172.16.1.240:8091                   | $1.8.10 - c1.1.2$ |  |
| я   | 172.16.1.184:8091                   | $1.8.18 - c1.1.2$ |  |
|     | [root@influxdb-server-demo-0001 ~]# |                   |  |

**----**结束

# **3.3** 开始使用

# 安全组规则修改(可选)

安全组实际是网络流量访问策略,包括网络流量入方向规则和出方向规则,通过这些 规则为安全组内具有相同保护需求并且相互信任的云服务器、云容器、云数据库等实 例提供安全保护。

如果您的实例关联的安全组策略无法满足使用需求,比如需要添加、修改、删除某个 TCP端口,请参考以下内容进行修改。

- [添加安全组规](https://support.huaweicloud.com/usermanual-vpc/zh-cn_topic_0030969470.html)则: 根据业务使用需求需要开放某个TCP端口,请参考<mark>添加安全组规</mark> [则](https://support.huaweicloud.com/usermanual-vpc/zh-cn_topic_0030969470.html)添加入方向规则,打开指定的TCP端口。
- 修改安全组规则: 安全组规则设置不当会造成严重的安全隐患。您可以参考<mark>修改</mark> <mark>[安全组规则](https://support.huaweicloud.com/usermanual-vpc/vpc_SecurityGroup_0005.html)</mark>,来修改安全组中不合理的规则,保证云服务器等实例的网络安全。
- 删除安全组规则: 当安全组规则入方向、出方向源地址/目的地址有变化时, 或者 不需要开放某个端口时,您可以参考<mark>[删除安全组规则](https://support.huaweicloud.com/usermanual-vpc/vpc_SecurityGroup_0006.html)</mark>讲行安全组规则删除。

#### 说明

方案部署后需要用户侧通过但不限于以下方式访问集群,[从安装并使用](https://docs.influxdata.com/influxdb/v2/tools/influx-cli/?t=%3Cfont+style%3D%22vertical-align%3A+inherit%3B%22%3E%3Cfont+style%3D%22vertical-align%3A+inherit%3B%22%3ELinux%3C%2Ffont%3E%3C%2Ffont%3E) **influx CLI**获取更多信 息。

## **Linux** 系统

#### 客户端访问集群

步骤**1** 安装InfluxDB客户端(CLI),以CentOS为例。

InfluxDB 1.8.10:

**wget -c https://dl.influxdata.com/influxdb/releases/ influxdb-1.8.10.x86\_64.rpm**

#### 图 **3-19** 下载 InfluxDB

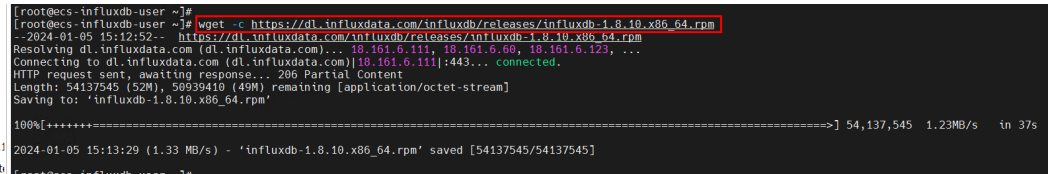

#### <span id="page-21-0"></span>在**influxdb-1.8.10.x86\_64.rpm**所在目录下执行:

#### **yum install -y influxdb-1.8.10.x86\_64.rpm**

#### 图 **3-20** 安装 InfluxDB

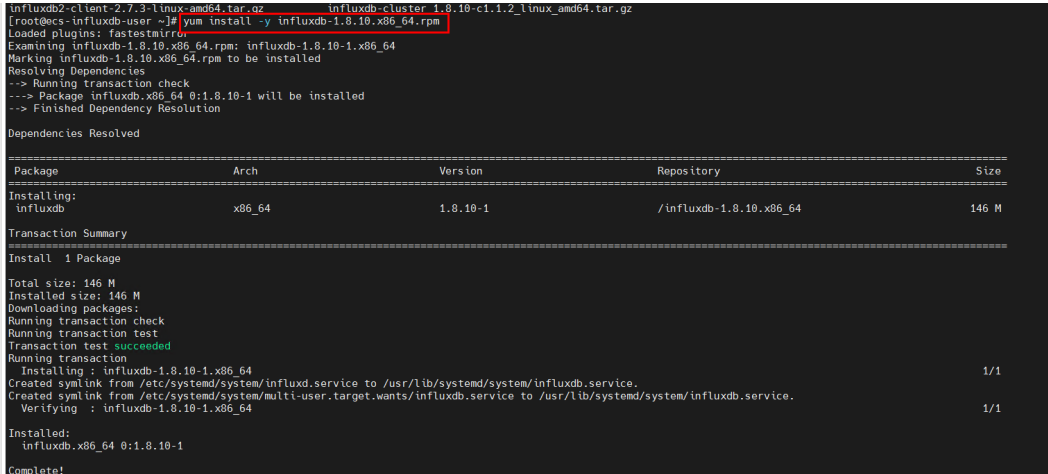

### 步骤**2** 在 "堆栈->资源" 中获取EIP。

#### 部署高可用集群后获取**EIP**

#### 图 **3-21** 单击 ELB

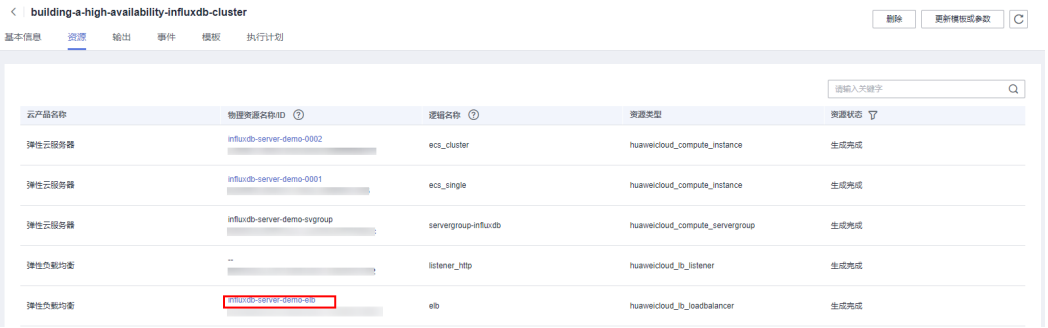

#### 图 **3-22** 获取 EIP

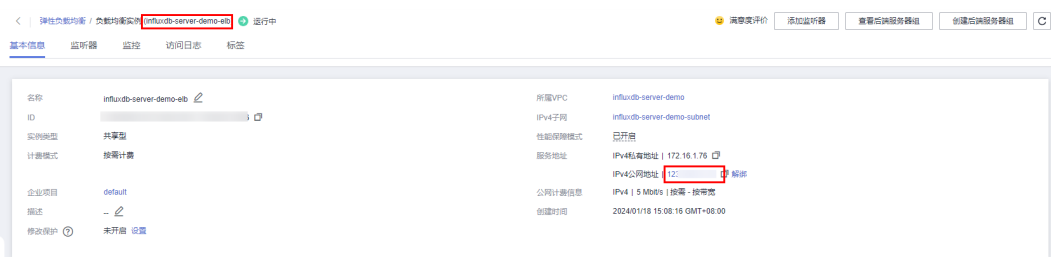

#### 部署单机版后获取**EIP**

#### 图 **3-23** 单击 ecs

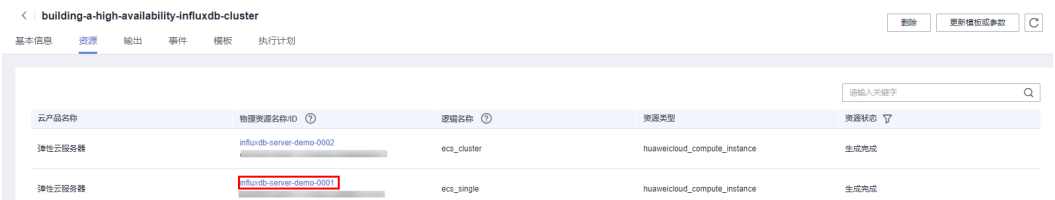

#### 图 **3-24** 获取 EIP

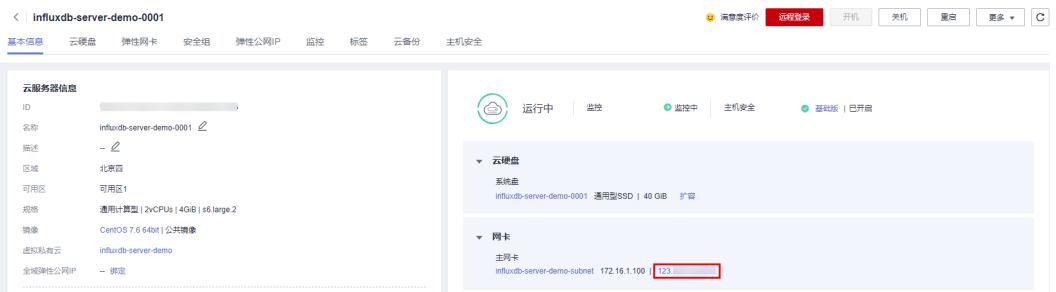

#### 步骤**3** 执行如下命令连接集群。

**influx -host** \$EIP **-port** \$PORT

参数:高可用 **EIP** 是与ELB绑定,单机版是直接与服务器(ECS)绑定;端口 PORT 默 认8086。

#### 图 **3-25** 连接并登录数据库

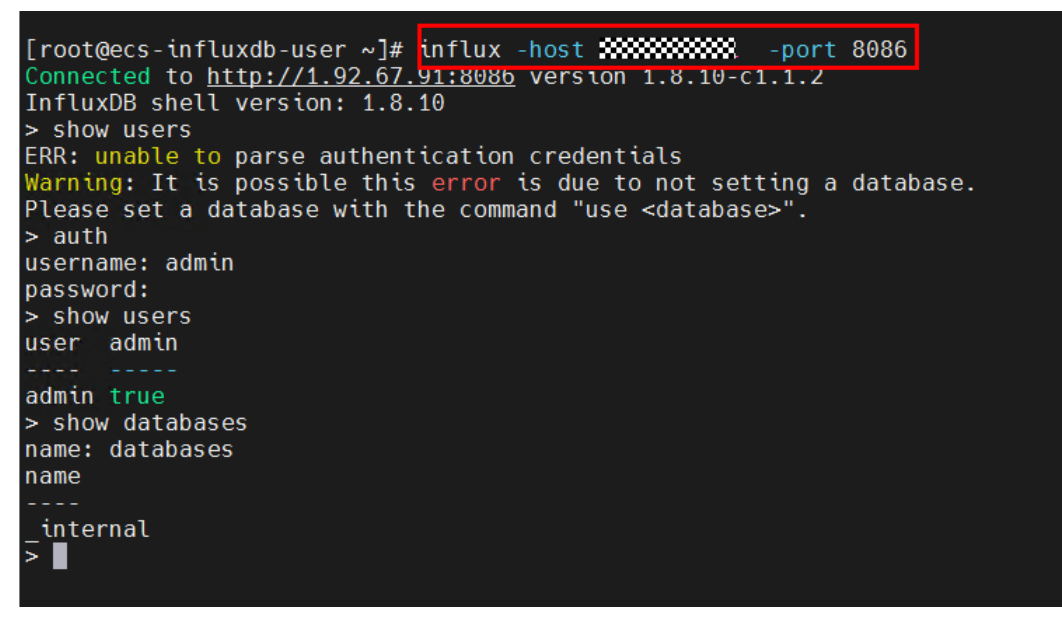

**----**结束

#### **Curl** 命令访问集群

步骤**1** 通过如下命令访问集群。

**curl -G "http://EIP:8086/query?u=xxxx&p=xxxxxx" --data-urlencode "q=show databases"**

#### 图 **3-26** 访问集群

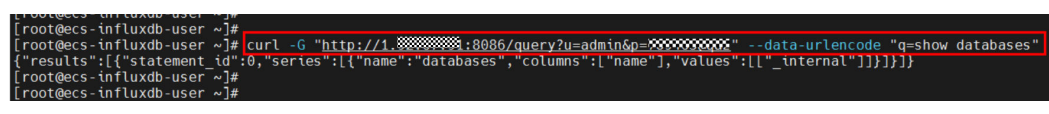

**----**结束

# **Windows** 系统

步骤**1** 通过浏览器下载 **[InfluxDBStudio-0.2.0](https://github.com/CymaticLabs/InfluxDBStudio/releases/download/v0.2.0-beta.1/InfluxDBStudio-0.2.0.zip)**,解压缩 InfluxDBStudio-0.2.0.zip。

#### 图 **3-27** 下载并解压缩 InfluxDBStudio

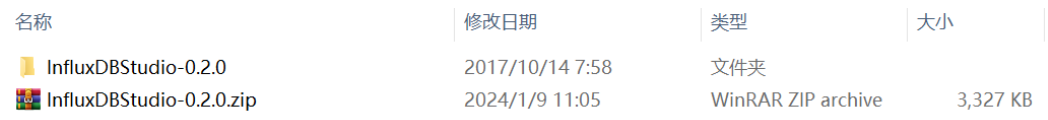

#### 步骤**2** 双击进入解压出来的文件夹InfluxDBStudio-0.2.0,然后双击运行influxDBStudio.exe。

#### 图 **3-28** 双击运行

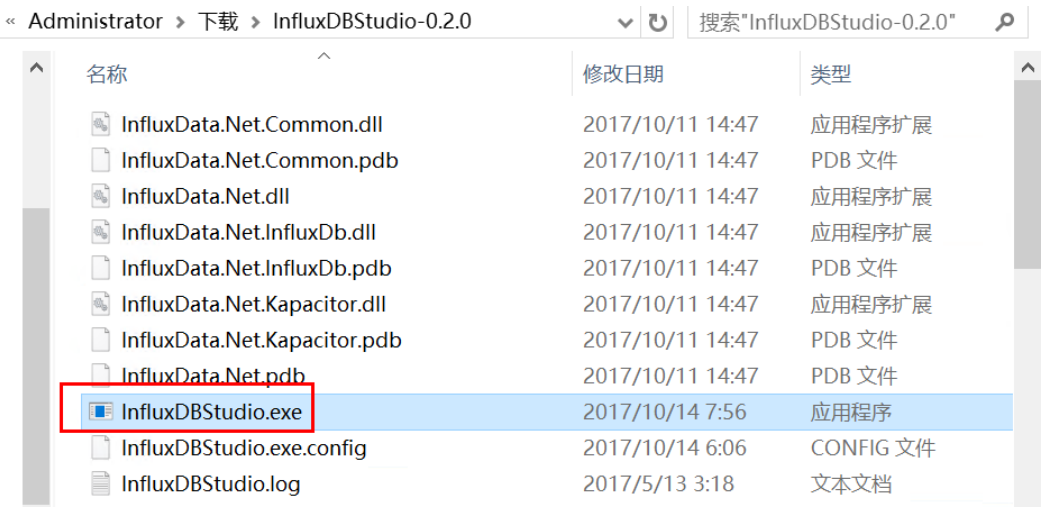

步骤**3** 依次单击 Connections -> Manage 打开创建连接的回话窗口(首次运行会自动弹出创 建连接的窗口),之后依次按照以下图中所示进行操作。

# 图 **3-29** 打开绘话窗口 InfluxDB Studio  $\overline{\phantom{a}}$  $\Box$  $\mathsf{X}$ File Connections Query Settings Help B Refresh F5 **SA TERDA A PARTER** Manage

## 图 **3-30** 创建连接

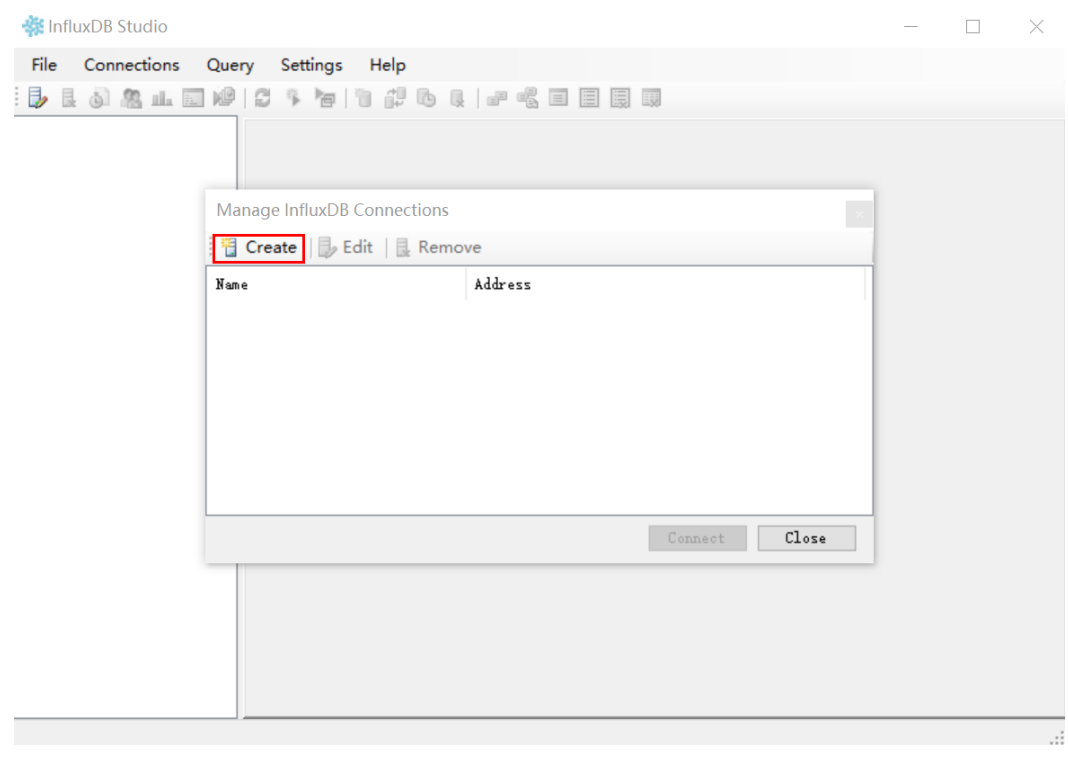

#### EIP获取详见 **Linux**[系统步骤二](#page-21-0)

#### 图 **3-31** 配置参数

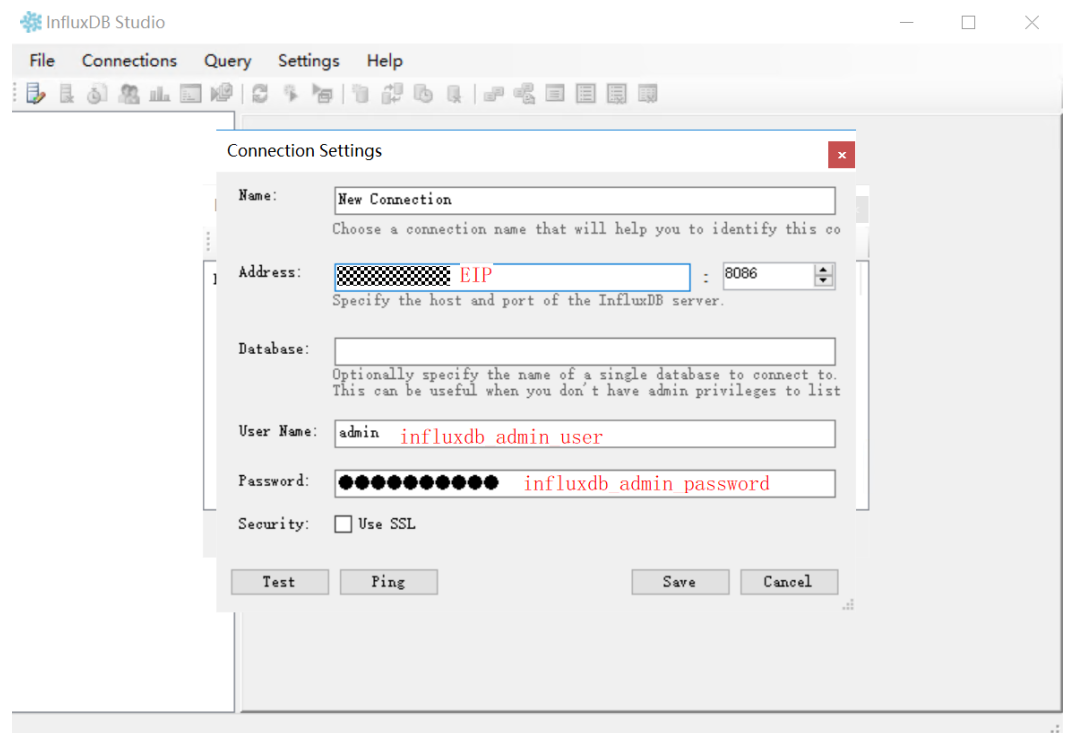

# 图 **3-32** 测试网络

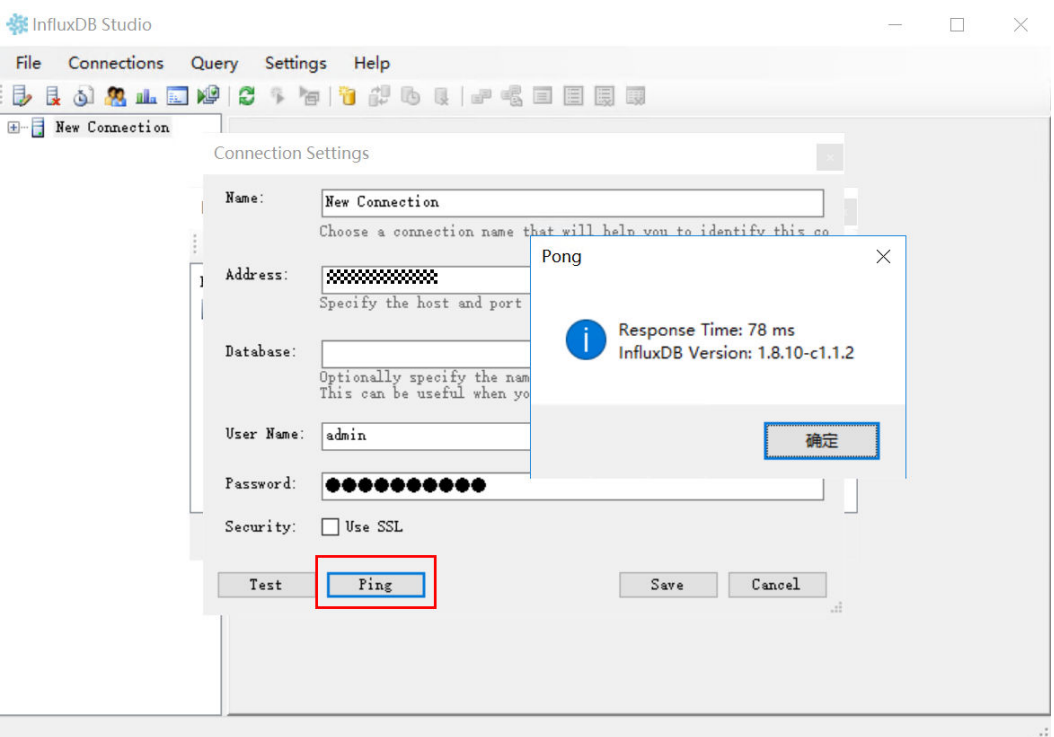

#### 图 **3-33** 测试连接

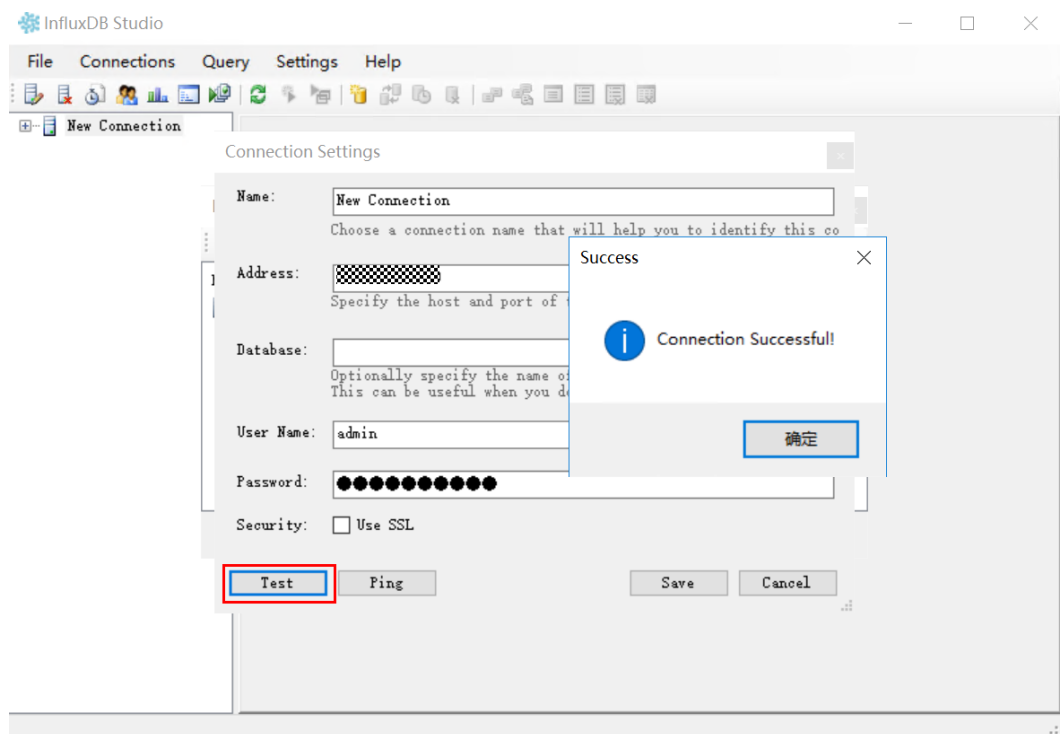

# 图 **3-34** 保存配置

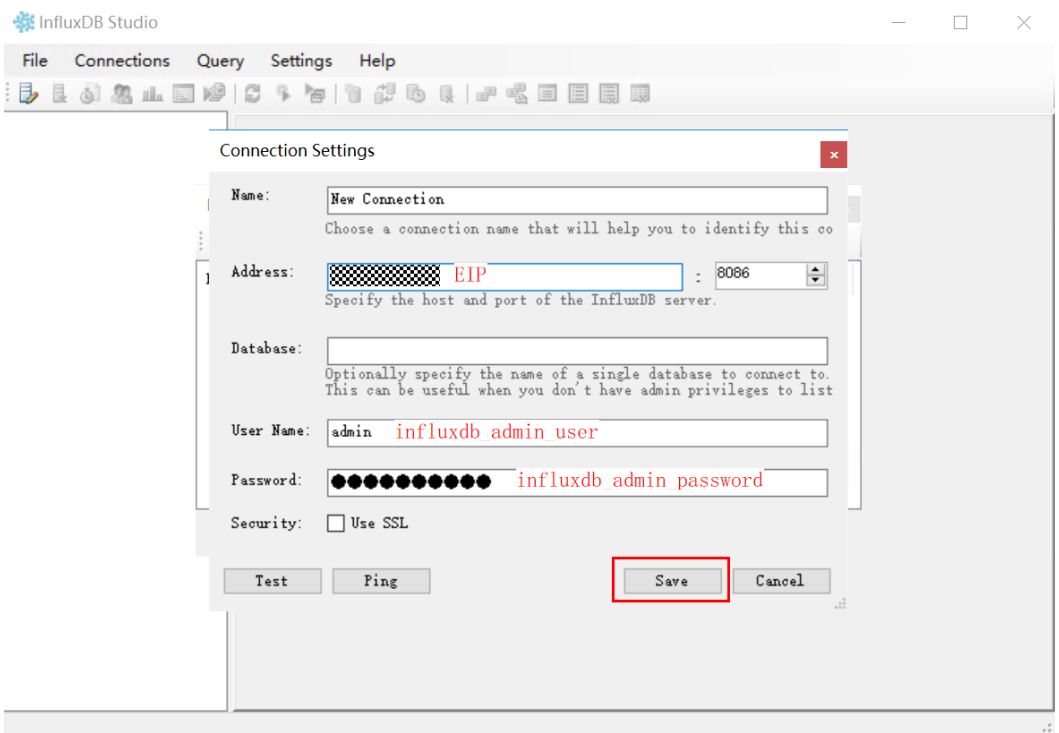

#### 图 **3-35** 连接数据库

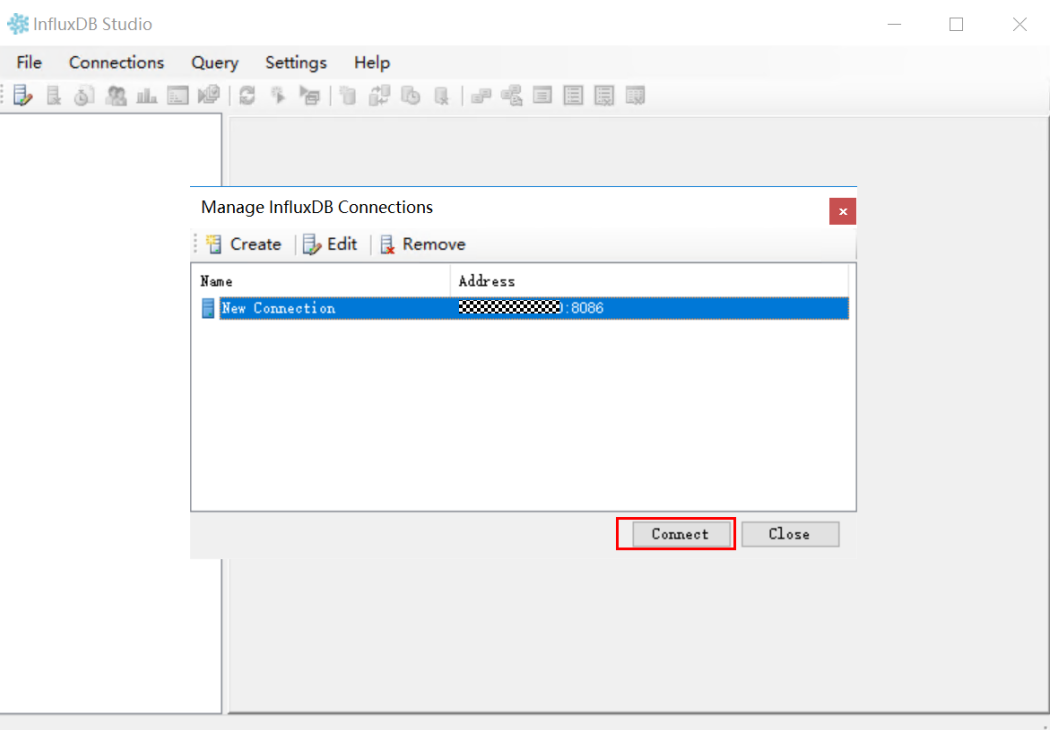

#### 图 **3-36** 数据库连接成功

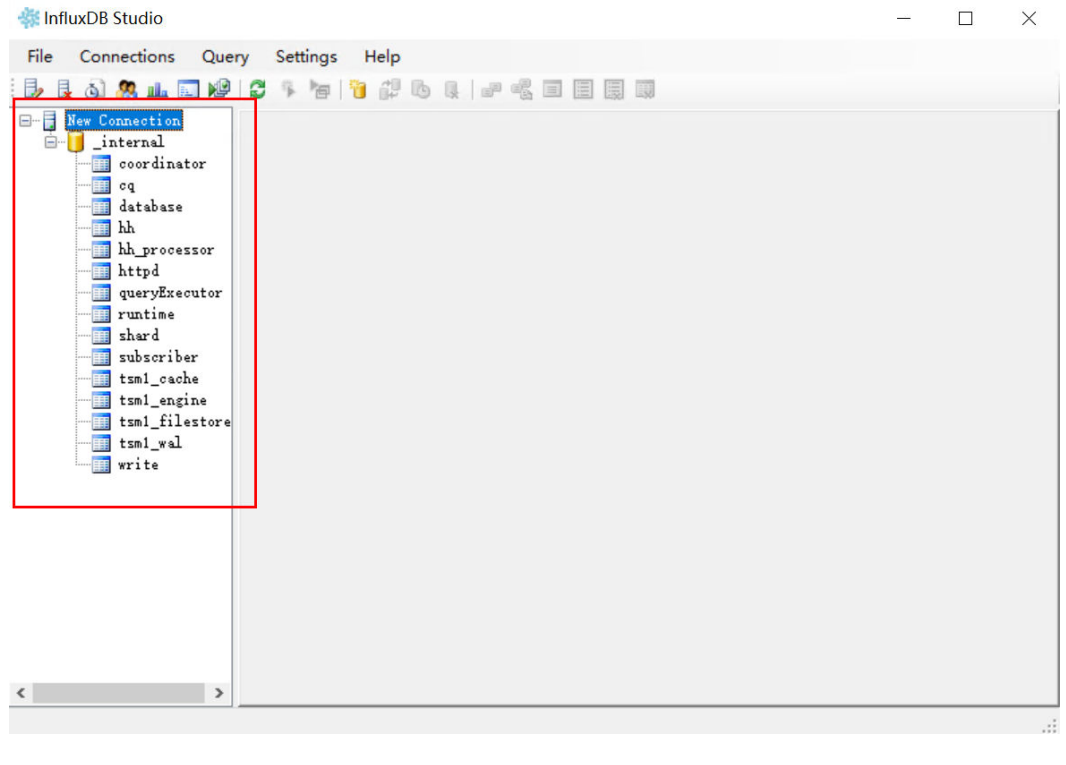

**----**结束

# <span id="page-28-0"></span>**3.4** 快速卸载

步骤**1** 解决方案部署成功后,单击该方案堆栈后的"删除"。

图 **3-37** 一键卸载

building-a-high-availability-influxdb-cluster 部署成功 快速部署InfluxDB高可… 2024/01/18 15:07:45 GMT+08:00 2024/01/18 15:10:44 GMT+08:00 删除<br>更新

步骤**2** 在弹出的删除堆栈确认框中,输入Delete,单击"确定",即可卸载解决方案。

图 **3-38** 删除堆栈确认

删除资源栈

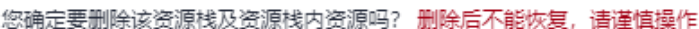

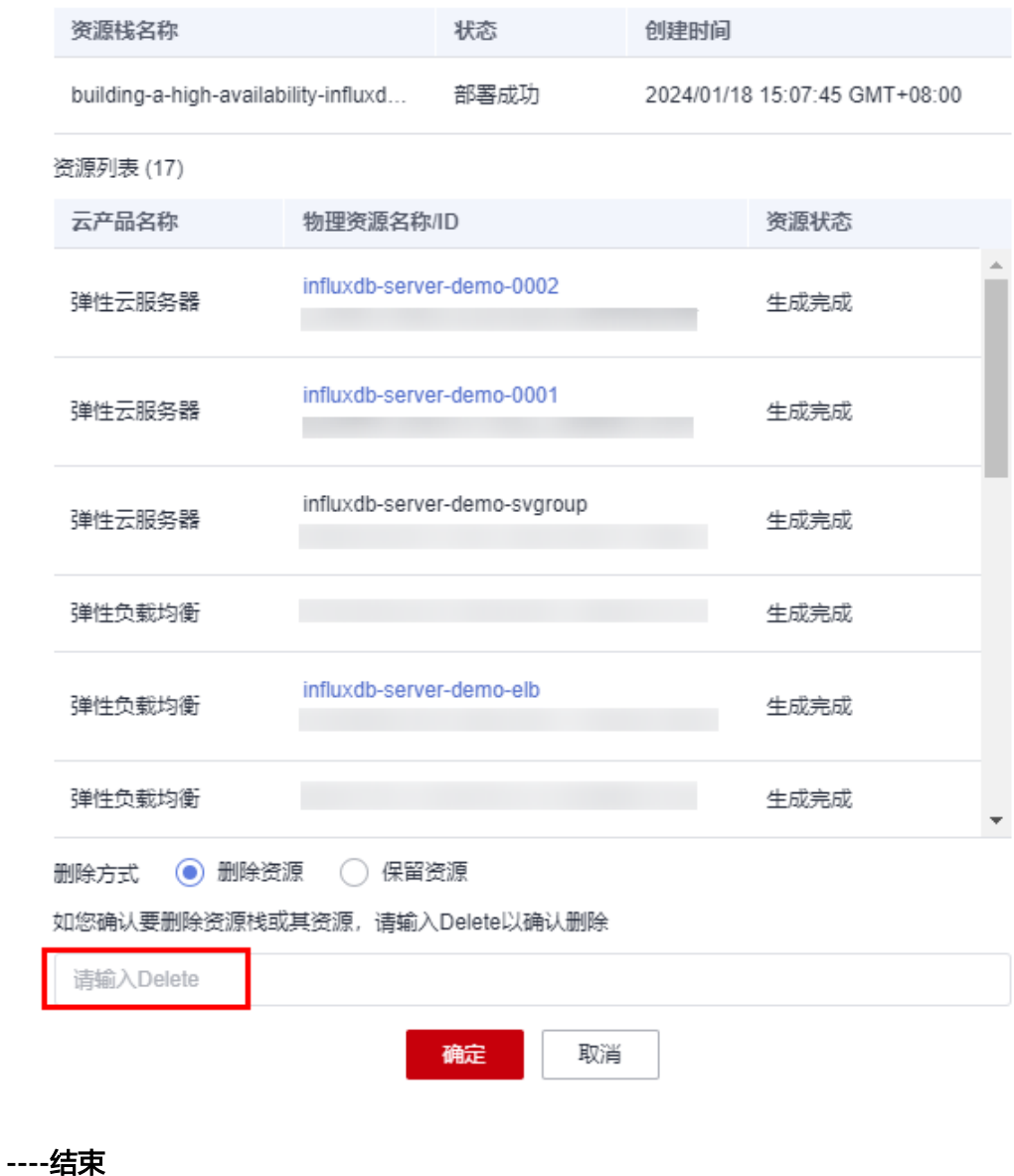

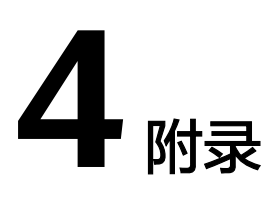

# <span id="page-30-0"></span>名词解释

基本概念、云服务简介、专有名词解释

- 弹性云服务器 ECS: 是一种可随时自助获取、可弹性伸缩的云服务器, 可帮助您 打造可靠、安全、灵活、高效的应用环境,确保服务持久稳定运行,提升运维效 率。
- 弹性公网 EIP: 提供独立的公网IP资源, 包括公网IP地址与公网出口带宽服务。可 以与弹性云服务器、裸金属服务器、虚拟VIP、弹性负载均衡、NAT网关等资源灵 活地绑定及解绑。
- 弹性负载均衡 ELB: 将访问流量自动分发到多台云服务器,扩展应用系统对外的 服务能力,实现更高水平的应用容错。如果您需要调整弹性负载均衡配置,请参 考**弹性负载均衡介绍**指导文档操作。

# **5** 修订记录

<span id="page-31-0"></span>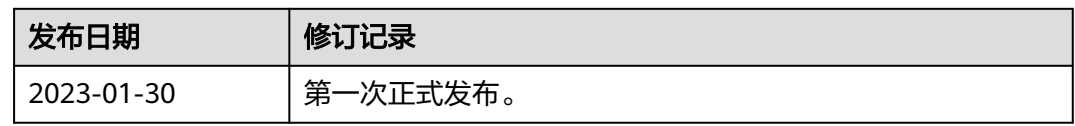